# **Konect Elite on HP Public Cloud**

(v13.5)

# **10 Step Deployment Guide**

(Konect Elite VM Image Instance)

This Deployment Guide will walk you through the 10 simple steps to getting a Konect Elite VM Image Instance up and running very quickly and very easily.

For a successful install, please be sure to follow each step precisely and in order.

#### KONECT ELITE BENEFITS:

Konect Elite<sup>™</sup> v8.6.2 provides a single pane dashboard from which administrators can securely deliver hosted session-based desktops, RDS-enabled applications, and files/folders to any user, over any network, on virtually any device, including Mac OS X, iOS, Android, and many other tablets and mobile devices (in addition to any Microsoft XP/Win7/Win8/Win8.1/ARM desktops/tablets).

<u>Konect + HP Cloud</u> solutions give SMBs a new option to easily create a fully functioning Public Cloud infrastructure to enable new mobile workstyles. Konect's seamless publishing capabilities, when combined with very low upfront and ongoing costs the Public Cloud, means that SMBs can get up and running very quickly without needing a massive budget, and can grow with the solution at a pace that makes sense for their business.

Let's begin!

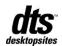

# 1. Login to your HP Public Cloud Horizon 13.5 Console

https://horizon.hpcloud.com

| Public Cloud     |  |  |         |  |  |  |
|------------------|--|--|---------|--|--|--|
| Log In           |  |  |         |  |  |  |
| User Name        |  |  |         |  |  |  |
|                  |  |  |         |  |  |  |
| Password         |  |  |         |  |  |  |
|                  |  |  |         |  |  |  |
| Forgot password  |  |  | Sign In |  |  |  |
| Forgot user name |  |  | Sign in |  |  |  |

2. You will need to *activate a Region* that you can then *Manage*.

| Project/Region Scope    | US West |         |         |           | + Activate Services      |
|-------------------------|---------|---------|---------|-----------|--------------------------|
| alexbeth-project1       | Service | Region  | Version | Status    | Actions                  |
| US West 👻               | Compute | US West | v13.5   | Activated | Compute Instances More - |
| US East<br>US West AZ 1 |         |         |         |           |                          |

3. Create a network topology. This is required for creating an instance.

| Project ~        | Ne     | tworks              |                             |        |        | +           | + Create Network  |  |  |
|------------------|--------|---------------------|-----------------------------|--------|--------|-------------|-------------------|--|--|
| Network Topology |        | Name                | Subnets Associated          | Shared | Status | Admin State | Actions           |  |  |
|                  |        | KonectElite-network | alexbeth-subnet 10.0.0.0/24 | No     | ACTIVE | UP          | Edit Network More |  |  |
|                  | Displa | rying 1 item        |                             |        |        |             |                   |  |  |

4. Create a security group. *This is required when creating an instance.* 

| Project            | ~ | Secu | rity Groups Key Pairs Floating IPs API Access |                     |                         |
|--------------------|---|------|-----------------------------------------------|---------------------|-------------------------|
| Manage Compute     |   |      |                                               | Г                   |                         |
| Overview           |   | Se   | curity Groups                                 |                     | + Create Security Group |
| Instances          |   |      | Name                                          | Description         | Actions                 |
| Volumes            |   |      | KonectElite                                   | Konect server ports | Edit Rules More ~       |
| Images & Snapshots | _ |      |                                               |                     |                         |
| Access & Security  |   |      |                                               |                     |                         |

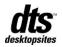

#### 4. Create a security group. – *continued*...

| IP Protocol | Port Range  |
|-------------|-------------|
| ТСР         | 3389 (RDP)  |
| ТСР         | 443 (HTTPS) |
| ТСР         | 80 (HTTP)   |
| UDP         | 3391        |

#### Add the following four (4) ports.

| Project *          |                                   |        |              |            |             |             |  |                  | + Add Rule  |
|--------------------|-----------------------------------|--------|--------------|------------|-------------|-------------|--|------------------|-------------|
| Manage Compute     | nage Compute Security Group Rules |        |              |            |             |             |  |                  |             |
| Overview           |                                   |        | Direction    | Ether Type | IP Protocol | Port Range  |  | Remote           | Actions     |
| Instances          |                                   |        | Ingress      | IPv4       | ТСР         | 443 (HTTPS) |  | 0.0.0.0/0 (CIDR) | Delete Rule |
| Volumes            |                                   |        | Ingress      | IPv4       | UDP         | 3391        |  | 0.0.0.0/0 (CIDR) | Delete Rule |
| Images & Snapshots |                                   |        | Ingress      | IPv4       | тср         | 80 (HTTP)   |  | 0.0.0.0/0 (CIDR) | Delete Rule |
| Access & Security  |                                   |        | Ingress      | IPv4       | тср         | 3389 (RDP)  |  | 0.0.0.0/0 (CIDR) | Delete Rule |
|                    |                                   | Displa | ying 4 items |            |             |             |  |                  |             |

5. Select *Launch Instance* in order to create a Server VM.

| Project 👻      | Instances     |            |            |      | Eller    |        | 0                    | Filter |                |            | Contractor | oot Instances |      |
|----------------|---------------|------------|------------|------|----------|--------|----------------------|--------|----------------|------------|------------|---------------|------|
| Manage Compute | listalices    |            |            |      | Filler   |        |                      |        |                | i instance | Soli Rebi  | or instances  | ICES |
| Overview       | Instance Name | Image Name | IP Address | Size | Key Pair | Status | Availability<br>Zone |        | Power<br>State | Tags       | Uptime     | Actions       |      |
| Instances      |               |            |            |      |          |        |                      |        |                |            |            |               |      |

#### Details:

- I. First select "Boot from image" from the "Instance Boot Source" pull-down list.
- II. Second, select "desktopsites Konect Elite Ver. 8.6.2.100" in the "Partner Images Windows" section from the "Image Name" pull-down list. Complete required details info.

| Details * Access & Security * 1 | Networking * Post-Creation                              |                                                |
|---------------------------------|---------------------------------------------------------|------------------------------------------------|
| Availability Zone               | Specify the details for la                              | unching an instance.                           |
| Any Availability Zone           | The chart below shows t<br>relation to the project's of | he resources used by this project in<br>uotas. |
| Instance Name *                 | Flavor Details                                          |                                                |
|                                 | Name                                                    | standard.xs                                    |
|                                 | VCPUs                                                   | 1                                              |
| Flavor *                        | Root Disk                                               | 10 GB                                          |
| standard.xsmall                 | Ephemeral Disk                                          | 10 GB                                          |
| Instance Count *                | Total Disk                                              | 20 GB                                          |
| 1                               | RAM                                                     | 1,024 MB                                       |
| Instance Boot Source *          | Project Limits                                          |                                                |
| Boot from image                 | Number of Instances                                     | 6 of 40 Use                                    |
| Image Name                      | Number of VCPUs                                         | 12 of No Limit Use                             |
| Konect Elite (Ver. 8.6.2.100)   | Total RAM                                               | 22,528 of 204,800 MB Use                       |
|                                 |                                                         |                                                |

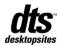

III. Select the "Security Group" you created in Step Four (4).

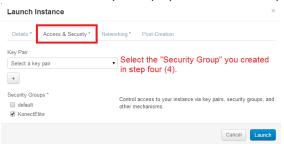

IV. Select the "Network" you created in Step Three (3).

| Launch Instance                                                | ×                                                                                                    |
|----------------------------------------------------------------|----------------------------------------------------------------------------------------------------|
| Details * Access & Security * Ne                               | etworking * Post-Creation                                                                                                    |
| Selected Networks                                              |                                                                                                    |
| Available networks                                             | Choose network from Available networks to Selected Networks by<br>push button or drag and drop, you may change nic order by drag and<br>drop as well. |
| KonectElite-network (#5557024-crec-4048-007e-<br>Efe6225#3267) | Select the "Network" that you created in step Three (3).                                                                                              |
|                                                                |                                                                                                    |
|                                                                | Cancel                                                                                                    |

6. Associate a Floating IP to the Konect Server instance.

| Ins | tances        |                                                     |            |                                                    |          | Filter |                      | Q    | Filter         | + Launch | Instance              | 2重合三主机 STerminate Instances |
|-----|---------------|-----------------------------------------------------|------------|----------------------------------------------------|----------|--------|----------------------|------|----------------|----------|-----------------------|-----------------------------|
|     | Instance Name | Image Name                                          | IP Address | Size                                               | Key Pair | Status | Availability<br>Zone | Task | Power<br>State | Tags     | Uptime                | Actions                     |
|     | AB1           | AfterInstallKonectBeforeStartKMC<br>(20140203ZOne1) | 10.0.0.11  | standard.small   2GB RAM   2<br>VCPU   30.0GB Disk | 4        | Active | az3                  | None | Running        |          | 17 hours, 1<br>minute | Create Snapshot More -      |
|     |               |                                                     | External   | P                                                  |          |        |                      |      |                |          |                       | Associate Floating IP       |

7. Launch Remote Desktop Connection and use the External IP Address (Floating IP) for the Konect Server instance.

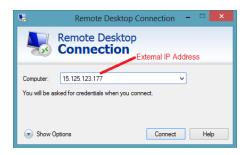

Use the following credentials: Username: Administrator Password: P@ssw0rd

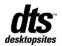

- 8. Launch the Konect Management Console (KMC). Configure the "Remote Access" feature in the "**KMC -> Setup -> Remote Access**" section.
  - I. Select "Browse" and add the RD Gateway server.
  - II. Then type in the External IP address.

| Konect Management Console - Ver                                                                                                    | sion 8.6.2.100, Build 140123.18                                                                                                    |                                                       |
|----------------------------------------------------------------------------------------------------|----------------------------------------------------------------------------------------------------|-------------------------------------------------------|
| File View Actions Help                                                                                                    |                                                                                                    |                                                       |
| a 🛛 🗈 📄 📩                                                                                                    |                                                                                                    | <u>a</u>                                              |
| Konect Management Console Setup Setup S | Setup<br>Remote Access<br>C Konect Gateway @<br>External IP:<br>Konect Gateway Port: 3510<br>C Microsoft RD Gateway @<br>RD Gateway Server: WIN-FNRAMLLS2H7 Browne<br>External DNS Name: Type in External IP address<br>Dettional<br>Specify a local user for RD Gateway @<br>User Name:<br>Password:<br>Computer Name: WIN-FNRAMLLS2H7 | Actions<br>Setup &<br>Cancel<br>Tools &<br>Dignostics |

III. Select "Apply" (the following pop-up will appear). Select "Yes".When completed successfully, close dialog box.

| Co | onfigure | Microsoft RD Gateway                             |                                      |    |  |  |  |  |  |
|----|----------|--------------------------------------------------|--------------------------------------|----|--|--|--|--|--|
|    |          | Configure Microsoft RD Gateway on server "WIN-FN | Gateway on server "WIN-FNRAMLL92H7". |    |  |  |  |  |  |
|    | <u>_</u> | Do you want to continue ?                        | Yes                                  | No |  |  |  |  |  |
| Γ  |          |                                                  |                                      |    |  |  |  |  |  |
|    | Status:  | This may take 5 minutes or more to complete.     |                                      |    |  |  |  |  |  |

9. The Konect Client (for access from Windows desktops XP+)

To download the Konect Client, launch a web browser and type in http:// "External IP Address". Click the "Install Software" button to download and install the Konect Client.

The following icon 🚨 should appear on your desktop.

| Downl | load the | e latest v | ersion of | Konect I | Elite |  |
|-------|----------|------------|-----------|----------|-------|--|
|       |          | Install S  | oftware   | ĺ        |       |  |
|       | -        |            |           |          |       |  |
|       |          |            |           |          |       |  |

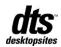

#### 9. The Konect Client – continued...

Double click the "Konect Client" icon and type in the following credentials: **Username:** Administrator

Password: P@ssw0rd

Konect Server: "External IP Address"

| User name:     | Administrator                     |  |  |  |  |
|----------------|-----------------------------------|--|--|--|--|
| Password:      | P@ssw0rd                          |  |  |  |  |
| Konect server: | External IP Address 🔹             |  |  |  |  |
|                | C Internal (LAN) 🙃 External (WAN) |  |  |  |  |
|                | Secure Socket Layer (SSL)         |  |  |  |  |

More Info...

Published resource icons should appear on your desktop (**Notepad & Word** *already published*). In addition, a **"Konect Drive (K:)**" is dynamically mapped in your file explorer. *When you launch an application, a SSL self-signed certificate will appear. Select OK to launch app.* 

10. Konect Mobile<sup>™</sup> (for access from Mac OS X, iOS, Android, and other mobile devices/tablets) Download the Microsoft Remote Desktop app from the device's respective "AppStore".

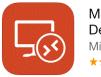

Microsoft Remote Desktop Microsoft Corporation

Click on the orange icon by on your tablet device. Select **"Remote Resources**" and type in the following required fields.

Server URL URL: https://External IP Address/Konectrdweb/webfeed.aspx

#### User name & password Workgroup/Standalone: User name: Administrator Password: P@ssw0rd

Published resource icons should appear on your desktop (**Notepad & Word** already published). When you launch an application, a SSL self-signed certificate will appear. Select "Connect Always" to launch app.

#### Now you are ready to begin publishing resources out to users!

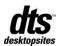

Additional Resources: Online Help Docs / Videos

dts Website: www.desktopsites.com

HP Cloud Website: www.hpcloud.com

Konect Elite Partner Page: https://marketplace.hpcloud.com/konect-elite

### Licensing

The Konect Access Licenses ('KALs') are purchased on a subscription-based service license model linked to an expiry date that is managed by desktopsites, Inc. on a **per annum basis**. Learn More...

# Support

Support for the Konect Elite server software in this image is provided by desktopsites, Inc. HP Public Cloud provides support for the infrastructure and external management.

SUPPORT RESOURCES: Konect Elite – Associated Software Documentation & Guides Konect Elite – Free Online Support Resources & Tools desktopsites – Advanced Live Technical Support

# Contact desktopsites, Inc.

Direct: +1 (403) 538-0105 Toll Free: +1 (866) 280-8292 Fax: +1 (403) 735-6351 Email: <u>support@desktopsites.com</u>

Business Hours: Mon-Fri; 9am – 5pm MST excluding holidays

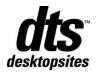

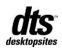